#### **To disconnect or unhook your OWC Neptune hard drive, follow these important steps to properly dismount your drive.**

**Windows Systems (all versions):** If you wish to disconnect your OWC Neptune drive without shutting down your computer, you need to stop the device with the "Unplug or Eject Hardware" icon, located on the right side of the system tray. Your drive is now safe to power off and unhook.

**Macintosh Systems (all versions):** If you wish to disconnect your OWC Neptune drive without shutting down your computer, simply drag the OWC Neptune drive icon to the trash can on the desktop (or, in the dock using Mac OS X). Your drive is now safe to power off and unhook.

#### **EMC Retrospect Express**

To install and use the included EMC Retrospect Express backup software, please insert the CD and follow the included installation and operation instructions on the CD.

#### **Share your Mac formatted drive with your PC using MacDrive**  *(optional purchase)*

After installing MacDrive, your HFS+ Macintosh volume will mount as if the drive were formatted in a native Windows format. MacDrive allows you to use your OWC Neptune hard drive on either platform without having to reformat or re-initialize the volume. We highly recommend this software for anyone that is sharing data in a cross platform environment.

#### **Reformatting your OWC Neptune Hard Drive**

To reformat or re-initialize your OWC Mercury hard drive, visit our tech center for directions using the OS you wish to format the drive with.

**http://eshop.macsales.com/tech\_center/index.cfm?page=data\_fwhdd.html**

#### **Notes for use with older Macintosh systems**

If you are using an older Macintosh system, or using a PCI FireWire card to interface with the OWC Neptune FireWire drive, we recommend using the included Intech Hard Disk SpeedTools to tune the drive for optimum performance. Transfer errors or corruption can be avoided using Mac OS X.

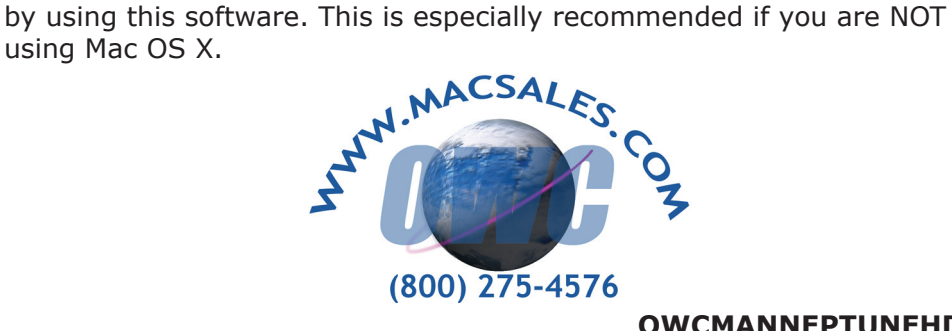

# **Neptune**

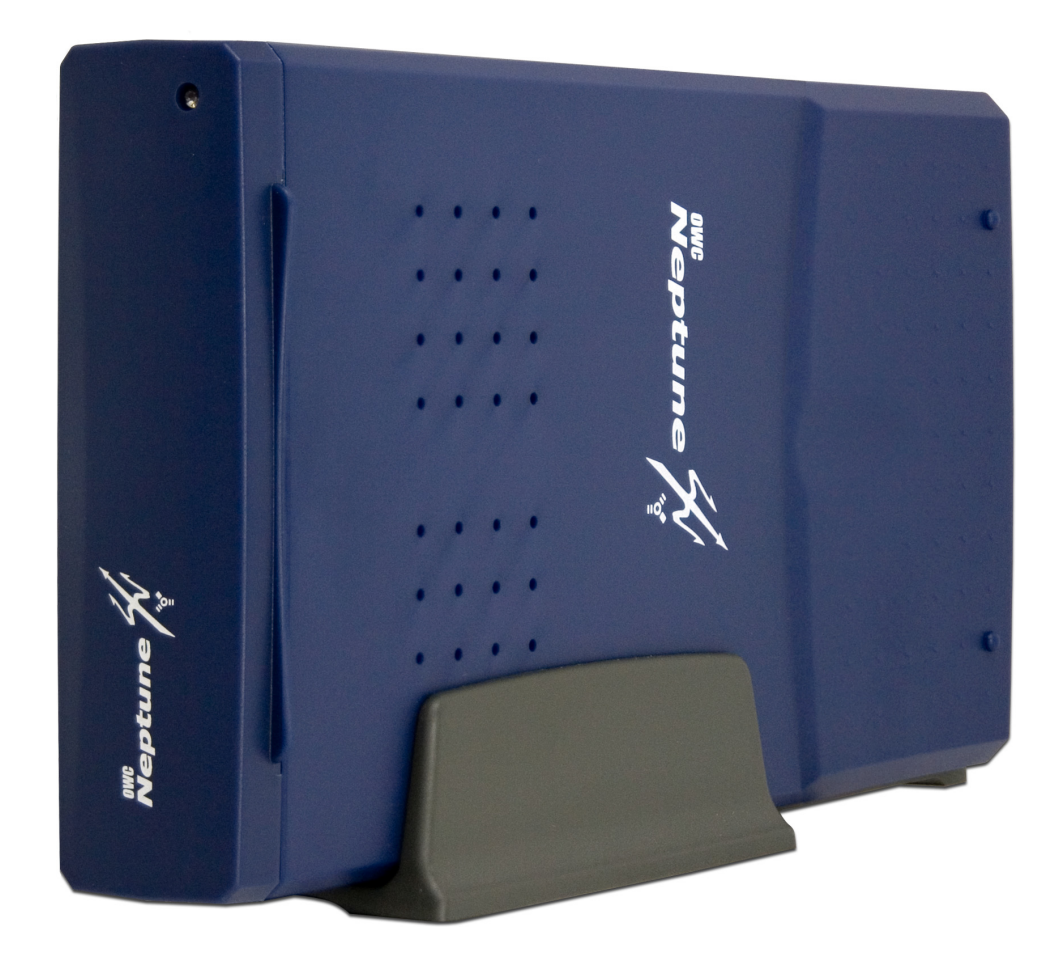

# *OWC Neptune* **OWCMANNEPTUNEHD** *Owner's Manual*

Copyright ®2004-6 Other World Computing All Rights Reserved. 03/30/06 JD

**We thank you for your purchase of your new OWC Neptune hard drive and are happy to provide you with one of the newest, fastest, and easiest ways to add mass storage to your Macintosh.**

For more information about FireWire please visit our tech center at: **http://eshop.macsales.com/tech\_center/index.cfm**

Before starting, if your new OWC Neptune Hard Drive is delivered under extreme hot or cold conditions, you should allow the contents of the package to reach room temperature prior to use.

Treat your new OWC Neptune product just like you do your computer - keep it dry, out of direct sunlight, clean, and avoid static electricity.

## **Installation / Setup Instructions Macintosh Software Installation:**

**Mac OS X** - Drivers not required. Proceed to Hardware Installation.

**Mac OS 8.6-9.2.2 - FireWire:** Insert the HDST CD and follow the instructions provided by the installer. You may need to install Apple's FireWire drivers, see the tech center for details.

### **Windows Software Installation:**

**Windows - 98SE & Higher:** Drivers not required for FireWire. For use with Windows 98SE or ME, it may be necessary to select the drive in the device manager and specify it as a removable drive. Windows 2000/XP users will have to create a signature for the drive in the Computer Management control panel.

Examine the contents of your new OWC Neptune Hard Drive

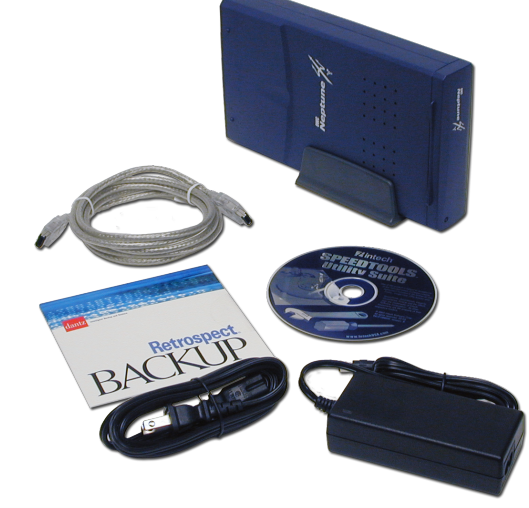

Familiarize yourself with the connections on the back of the OWC Neptune hard drive - you will need to use these to connect your new drive to your computer.

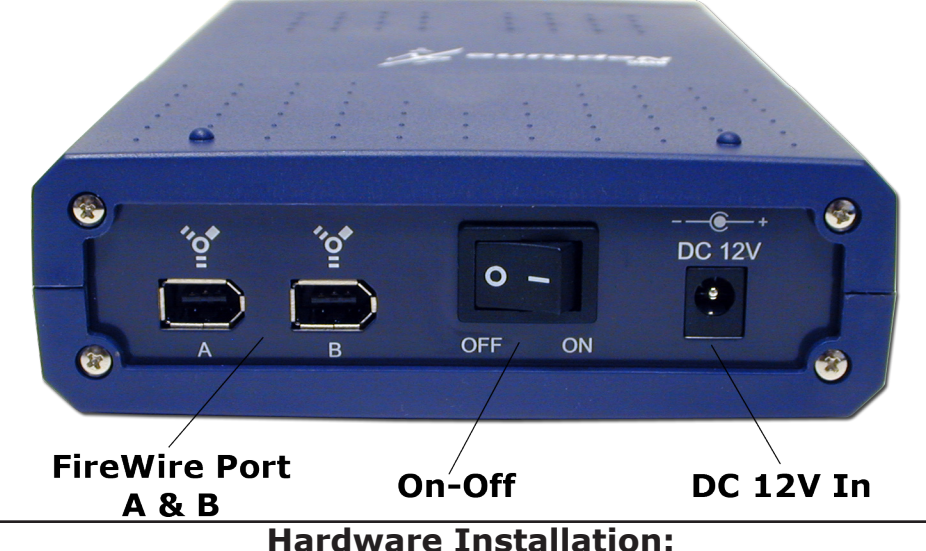

Installation of the hardware is a very straightforward procedure on any platform.

1. Plug the AC power cord into the wall and to the DC transformer.

- 2. Plug the DC cord into the hard drive.
- 3. Plug the FireWire cable into the hard drive.
- 4. Plug the FireWire cable into the computer's FireWire port.
- 5. Power on the OWC Neptune Hard Drive! You're all set!